# **TABLE OF CONTENTS**

| TABLE OF CONTENTS    1                                                                                                    |
|----------------------------------------------------------------------------------------------------|
| INTRODUCTION                                                                                                    |
| OFFICE CLIPBOARD                                                                                                    |
| Definitions       3         Why would you use this?       3         Step by Step       3         Alternative Methods       5 |
| PASTE SPECIAL                                                                                                    |
| DEFINITIONS                                                                                                    |
| PASTE AS HYPERLINK                                                                                                    |
| DEFINITIONS                                                                                                    |
| CLEAR, FORMATS OR CONTENTS 11                                                                                                |
| Why would you use this?       11         Step by Step       11         Alternative Methods       12                          |
| SELECT ALL                                                                                                    |
| Why would you use this?13Step by Step13Alternative Methods13                                                                 |
| FIND, REPLACE AND GO TO 14                                                                                                   |
| Why would you use this?    14      Step by Step    14      Alternative Methods    16                                         |

©2005 The University of Akron These materials were developed and are owned by the University of Akron. All rights reserved. These materials may not be reproduced in whole or in part without the express written permission of The University of Akron

# Introduction

This manual will detail most of the menu options found in the Word 2003 menu Edit. The Edit menu options discussed in this manual are:

- Office Clipboard
- Paste Special
- Clear Format or Contents
- Select All
- Find, Replace, Go To

Each menu item will be defined and will provide reasons to use that particular menu option. Following the background information, there will be a Step-by-Step that will provide instruction on how to use the tools and commands. Some processes that you perform from the menu, can also be done other ways. If there is an Alternative method, this would be the last part of each lesson.

# **Office Clipboard**

#### Definitions

| Word             | Definition                                                       |
|------------------|------------------------------------------------------------------|
| Microsoft Office | (Per Microsoft's Help) The Microsoft Office Clipboard allows you |
| Clipboard        | to collect text and graphic items from any number of Office      |
|                  | documents and then paste them into any Office document.          |

#### Why would you use this?

- **•** To copy items from other Office programs into Word.
- To copy many items to the Clipboard at one time and then pasting into the Word document when needed.
- ٥

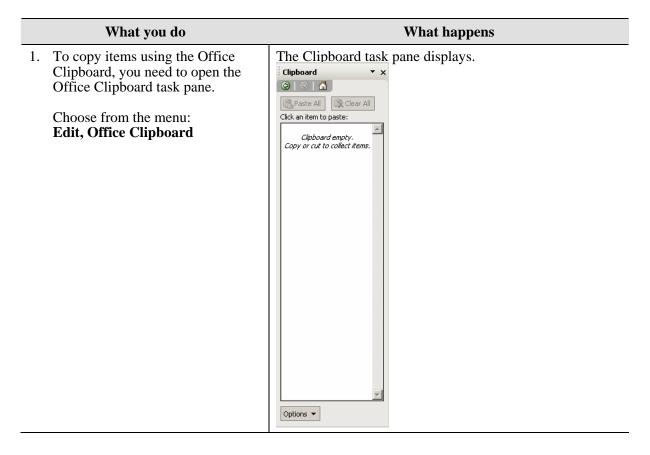

|    | What you do                                                                                                    | What happens                                                                                                    |
|----|----------------------------------------------------------------------------------------------------|----------------------------------------------------------------------------------------------------|
| 2. | If you prefer to not have the<br>Clipboard open as you work, click<br>on the <b>Options</b> button and click on<br><b>Collect without Showing Office</b><br><b>Clipboard</b> .<br>If you choose this method a<br>reminder will display each time<br>you copy an item in the bottom<br>right corner of the window.                                            | The notice that appears when you copy an item.                                                                                                    |
| 3. | If you have the Clipboard turned<br>on and regardless of the Clipboard<br>method you choose, you will see<br>the <b>Clipboard</b> icon displayed<br>in the system tray.                                                                                                    |                                                                                                    |
| 4. | Now, to copy to the Clipboard<br>simply select the item (text,<br>graphics, charts, etc) and copy.<br>Remember that you can copy items<br>from other Office programs such<br>as PowerPoint, Excel, Outlook, or<br>Access.<br>You can copy several ways, but<br>two quick methods are to right<br>click with the mouse or you can<br>use the <b>Copy</b> icon | The Clipboard with several items.<br><b>5 of 24 - Clipboard x</b><br><b>a</b><br><b>a</b><br><b>b</b><br><b>b</b><br><b>c</b><br><b>c</b><br><b>c</b><br><b>c</b><br><b>c</b><br><b>c</b><br><b>c</b><br><b>c</b> |

|    | What you do                                                                                                    | What happens |
|----|----------------------------------------------------------------------------------------------------|--------------|
| 5. | After you have all the items<br>copied, you can paste them into<br>your Word document.                                                                                                    |              |
|    | To paste the item into a Word<br>document, move your cursor over<br>the item you want to paste in the<br>Clipboard task pane. When you do<br>this a drop down arrow will display<br>on the right side of the item. Click<br>on the arrow and select <b>Paste</b> . |              |
| 6. | To clean the Clipboard, click on the Clear All                                                                                                    |              |
|    | To delete just one item from the<br>Clipboard, move your cursor over<br>the item you want to delete. When<br>you do this a drop down arrow will<br>display on the right side the item.<br>Click on the arrow and select<br><b>Delete</b> .                         |              |
| 7. | To turn off the Office Clipboard,<br>you may need to right click on the<br>icon in the status bar and select,<br><b>Stop Collecting</b> . You can also use<br>the <b>Close</b> button in the top right<br>corner of the Office Clipboard task<br>pane.             |              |

## **Alternative Methods**

| What you do                                                                                                    | What happens |
|----------------------------------------------------------------------------------------------------|--------------|
| <ol> <li>You can also copy and paste<br/>without using the Clipboard.<br/>However, if you use the traditional<br/>methods of copying you will only<br/>be able to paste the most recent<br/>copy and not those items before.</li> </ol> |              |

# **Paste Special**

## Definitions

| Word          | Definition                                                  |
|---------------|-------------------------------------------------------------|
| Paste Special | Allows you to insert or embed an item into a Word document. |

#### Why would you use this?

- To paste an Excel spreadsheet into your Word document that allows you to make changes in the Excel spreadsheet as if you were in Excel (embed).
- To paste a selection from another Office program into Word and then use this as a link to the other Office file (insert).
- ۰

| What you do                                                                                                    | What happens                                                                                                    |
|----------------------------------------------------------------------------------------------------|----------------------------------------------------------------------------------------------------|
| 1. If you are pasting an item from<br>another Office program, you must<br>first save that file or add the<br>selection to the Office Clipboard. |                                                                                                    |
| 2. Choose from the menu:<br>Edit, Paste Special                                                                                                 | The Paste Special box displays.         Paste Special         Source:       Microsoft Office Excel Worksheet         Sheet1!R7C1:R24C6       OK         As:       Cancel         Paste link:       Formatted Text (RTF)         Unformatted Text       Picture (Windows Metafile)         Bitmap       Picture (Windows Metafile)         Picture (Chanced Metafile)       Tiserts the contents of the Clipboard as HTML         Result       Inserts the contents of the Clipboard as HTML |

| What you do                                                                                                    | What happens                                                                                                    |
|----------------------------------------------------------------------------------------------------|----------------------------------------------------------------------------------------------------|
| 3. Verify that the Paste radio button<br>is selected and choose from the As<br>box, Microsoft Office Excel<br>Worksheet Object. | The Paste Special box adjusts to your selections.          Paste Special       ? ×         Source:       Microsoft Office Excel Worksheet         Sheet1IR7C1:R24C6       OK         As:       Cancel         Paste link:       Formatted Text (RTF)         Unformatted Text       Picture (Windows Metafile)         Bitmap       Picture (Enhanced Metafile)         HTML Format       Important to the Clipboard into your         Office Excel Worksheet.       Office Excel Worksheet. |
| 4. Click on the <b>OK</b> button.                                                                                               | The document will return with the embedded copied<br>tems.<br>Astimptions<br>Tour Price<br>Revenue<br>Reservation<br>Transortation<br>Air<br>Ground<br>Lodging<br>Food<br>Tour Guides<br>Advinistrative<br>Miscellaneous<br>Total Costs<br>License<br>Net Revenue                                                                                                    |

|    | What you do                                                                                                    | What happens                                                                                                    |
|----|----------------------------------------------------------------------------------------------------|----------------------------------------------------------------------------------------------------|
| 5. | If you need to edit the spreadsheet,<br>you can double click with the<br>mouse over the embedded object.<br>Notice that the menu and toolbars<br>from Excel are available for<br>editing.                                                                                                    | The widow:         Image: State of the state of the state of the |
| 6. | If you select the option for <b>Display</b><br>as icon the icon that displays in the<br>document appears similar to the<br>following:                                                                                                    |                                                                                                    |
| 7. | Another option that you have using<br>Paste Special is to link two Office<br>files together.<br>For example, you can put a<br>PowerPoint slide in the Word<br>document and when you want to<br>go directly to the PowerPoint<br>presentation, you can just double<br>click and the presentation will<br>open in PowerPoint rather than in a<br>Word window. |                                                                                                    |

| What you do                                                                                                    | What happens                                                                                                    |
|----------------------------------------------------------------------------------------------------|----------------------------------------------------------------------------------------------------|
| <ul> <li>8. Select a slide from PowerPoint and copy it.</li> <li>Then, choose from the menu: Edit, Paste Special</li> <li>Then select the Paste Link radio button and select the option for Microsoft PowerPoint Slide</li> <li>Object. (This is an example for PowerPoint).</li> </ul> | The Paste Special box appears similar to the following:         Paste Special         Source:       Microsoft PowerPoint Slide         C:\Documents and Settings\wsara\My Docu       OK         As:       Cancel         Paste:       Microsoft PowerPoint Slide Object         Picture (Windows Metafile)       Image: Cancel         Word Hyperlink       Display as icon         Result       Inserts the contents of the Clipboard as a picture.         Paste Link creates a shortcut to the source file.       Changes to the source file will be reflected in your document. |
| 9. Click on the <b>OK</b> button.                                                                                                    | The Word window displays with the copied slide:                                                                                                    |
| <ul><li>10. To open the PowerPoint presentation, you can simply double clicking on the object.</li><li>Any future changes made to the PowerPoint file, will appear in the "copy" of the slide when the Word file is opened.</li></ul>                                                   |                                                                                                    |

# Paste as Hyperlink

## Definitions

| Word      | Definition                                                                                                    |
|-----------|----------------------------------------------------------------------------------------------------|
| Hyperlink | (Per Microsoft Help) Colored and underlined text or a graphic that<br>you click to go to a file, a location in a file, a Web page on the<br>WWW, or a Web page on an intranet. |

### Why would you use this?

- **•** To paste a link to another location in a file (same file or different file).

|    | What you do                                                                                      | What happens                                                                     |
|----|--------------------------------------------------------------------------------------------------|----------------------------------------------------------------------------------|
| 1. | Copy the text, picture, chart, graph,<br>etc. that you want the hyperlink to<br>be connected to. |                                                                                  |
| 2. | Go to the location where you wan<br>the hyperlink to display.                                    |                                                                                  |
| 3. | Choose from the menu:<br>Edit, Paste as Hyperlink                                                | The copied item will now be a hyperlink to the location of that text or picture. |

# **Clear, Formats or Contents**

### Why would you use this?

- To quickly remove formatting such as bold, italics, underline, color, font, or font size from selected text.
- To quickly remove selected text.

| What you do |                                                                                                    | What happens                                                                                                    |
|-------------|----------------------------------------------------------------------------------------------------|----------------------------------------------------------------------------------------------------|
| 1.          | Select the text that you want to remove formatting from.                                                       | The selected text.                                                                                                    |
|             | Note in the picture that the first<br>line is a larger font size and is<br>Ariel. The second line is a smaller | This is • a • test • for • Paste • Hyperlink.¶<br>¶<br>His is a test or Paste Hyperlink.¶                                           |
|             | font size and it is in bold. The last<br>line is a different font and is larger.                               | III<br>This is a test for Paste Hyperlink, J<br>IIIIIIIIIIIIIIIIIIIIIIIIIIIIIIIIIIII                                                |
| 2.          | From the menu choose: <b>Edit, Clear, Formats</b>                                                              | The selected text reverts back to the Normal style of<br>Times New Roman, 12 pt.                                                    |
|             |                                                                                                    | This is a test for Paste Hyperlink.¶<br>¶<br>This is a test for Paste Hyperlink.¶<br>¶<br>This is a test for Paste Hyperlink.¶<br>¶ |
| 3.          | Select the text that you want to delete.                                                                       | The selected text.                                                                                                    |
|             |                                                                                                    | This is a test for Paste Hyperlink.¶<br>¶<br>This is a test for Paste Hyperlink.¶<br>¶<br>This is a test for Paste Hyperlink.¶<br>¶ |

| What you do                                                              | What happens                        |
|--------------------------------------------------------------------------|-------------------------------------|
| <ul><li>4. From the menu choose:</li><li>Edit, Clear, Contents</li></ul> | The selected text has been deleted. |
| Alternative Methods                                                      |                                     |

| What you do                                                                                          | What happens |
|----------------------------------------------------------------------------------------------------|--------------|
| 1. To clear the formatting, select the text and change the style to Normal using the Style list box. |              |

# Select All

## Why would you use this?

- To quickly select the entire document.

## **Step by Step**

| What you do                                  | What happens                     |
|----------------------------------------------|----------------------------------|
| 1. From the menu choose:<br>Edit, Select All | The entire document is selected. |

### **Alternative Methods**

| What you do                                                          | What happens |
|----------------------------------------------------------------------|--------------|
| 1. You can also use the keyboard command of <b>Ctrl</b> + <b>A</b> . |              |
| 2. Another method is to triple click in the Selection Bar.           |              |

# Find, Replace and Go To

### Why would you use this?

- To locate all instances of a word or phrase in a document (can be case sensitive).
- To locate all instances of a word or phrase and make a change (can be case sensitive).
- Allows you to quickly jump to a certain page, section, comment, etc.

| What you do                                                                                                    | What happens                                                                                                    |
|----------------------------------------------------------------------------------------------------|----------------------------------------------------------------------------------------------------|
| <ol> <li>From the menu choose:<br/>Edit, Find<br/>Edit, Replace<br/>Edit, Go To</li> <li>Regardless of the menu option you<br/>choose the Find and Replace box<br/>displays. The three tabs (Find,<br/>Replace, Go To) can be easily<br/>selected by clicking on the tab.</li> </ol> | The Find and Replace box displays. Find and Replace  Find Replace  Go To  Find what:  Highlight all items found in:  Main Document  More  Find Next Cancel                                                                                                    |
| <ol> <li>To have additional options<br/>available for finding, click on the<br/>More button.</li> </ol>                                                                                                    | The Find and Replace box expands.   Find and Replace   Find Replace   Find Replace   Go To   Find what:   Image: Image: Ima |

| What you do |                                                                                                    | What happens                                                                                                    |
|-------------|----------------------------------------------------------------------------------------------------|----------------------------------------------------------------------------------------------------|
| 3.          | On the Find tab you can locate a specific word. You can review each entry by clicking on the <b>Find Next</b> button or you can click in the <b>Highlight all items found in</b> checkbox to highlight all instances of the word or phrase in the document.<br>You can also be more specific in your search and select the checkboxes under the <b>Search Options</b> section. A good search option to use is the <b>Match case</b> option. This can help you identify each instance of a word that may or may not need to be capitalized. This feature will allow you to find a possible problem with your document. To fix any instances of a word or phrase, see the next step. |                                                                                                    |
| 4.          | On the Replace tab you have the same functionality, but here you can replace all instances of a word or phrase.<br>You can use the <b>Replace</b> button to replace one instance of a word or <b>Replace All</b> button to change all instances of a word.                                                                                                    | The Replace tab:<br>Find and Replace Go To Find Replace Go To Find What: Replace with: Less  Replace All Find Next Cancel Search Options Search Options Search: All  Find whole words only Less wildcards Sounds like (English) Find all word forms (English) Replace Figmat  Special  No Formatting |

|                                                                                                    | you do What happens                                                                                                    |                   |
|----------------------------------------------------------------------------------------------------|----------------------------------------------------------------------------------------------------|-------------------|
| <ul> <li>5. On the Go To tab you can go directly to a specific page, section, comment, table, heading, etc.</li> <li>Select what you want to go to and then the identifying information in the Enter field. You can then use the Next and Previous buttons to navigate.</li> </ul> | recific page, section,       Find and Replace         e, heading, etc.       Find Replace Go To         u want to go to and       Go to what:         fying information in       Enter line number:         eld. You can then       Bookmark         nd Previous buttons       Footnote         Footnote       Footnote | nove forward four |

### **Alternative Methods**

|    | What you do                                                                                                    | What happens |
|----|----------------------------------------------------------------------------------------------------|--------------|
| 1. | You can open the Find and<br>Replace box by using the keyboard<br>combination of $\mathbf{Ctrl} + \mathbf{F}$ .                                                                            |              |
| 2. | To quickly access the Replace tab,<br>you can use the keyboard<br>combination of <b>Ctrl</b> + <b>H</b> .                                                                                  |              |
| 3. | To quickly access the Go To feature you can use the keyboard combination of $Ctrl + G$ .                                                                                                   |              |
| 4. | You can also open the Find and<br>Replace box by using the <b>Find</b><br>button on the Standard<br>toolbar.                                                                               |              |
| 5. | On the vertical scroll bar, you can<br>click on the <b>Select Browse Object</b><br>• button. After you click on the<br>button, move the mouse over and<br>click on the <b>Find</b> button. |              |